## **How to set Acrobat Reader DC or Acrobat DC as Default PDF Program**

It is recommended that PDF documents be opened in Adobe directly, not through an internet browser. Below are the steps to set Adobe as the default program to open PDF documents in Windows 10.

**You can also find a video tutorial here: <https://helpx.adobe.com/acrobat/kb/not-default-pdf-owner-windows10.html>**

1. Right-click the thumbnail of a PDF file, and then choose **Properties.**

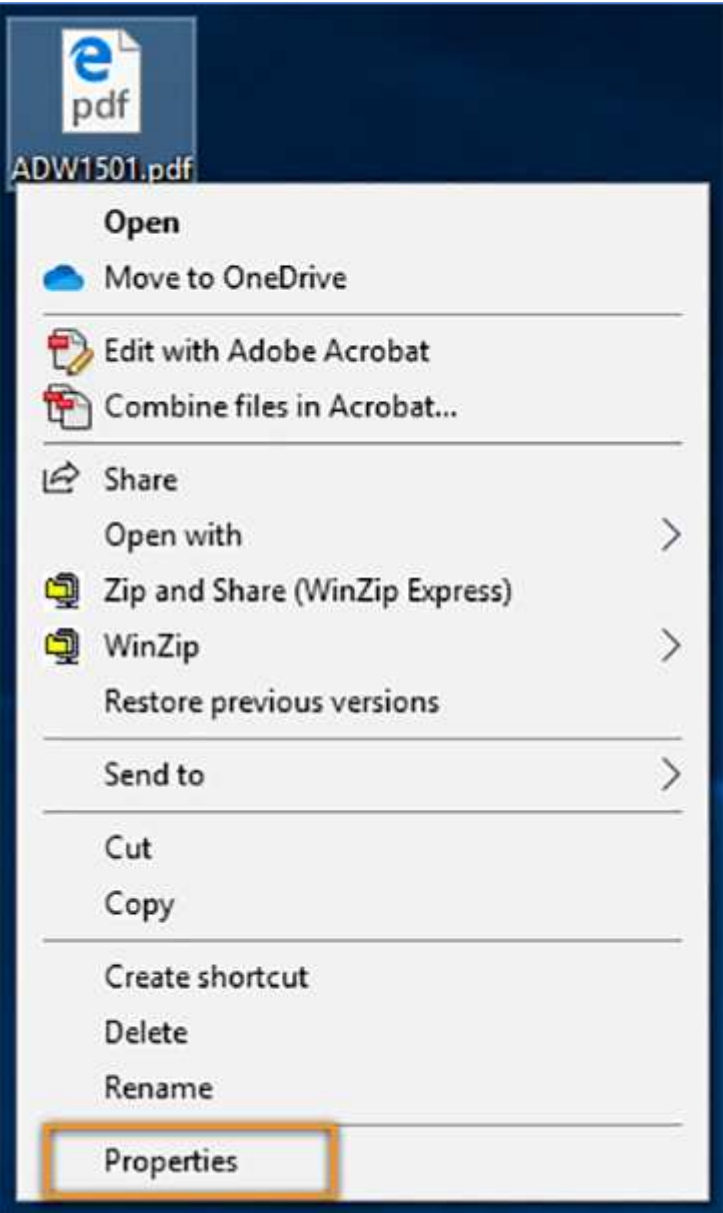

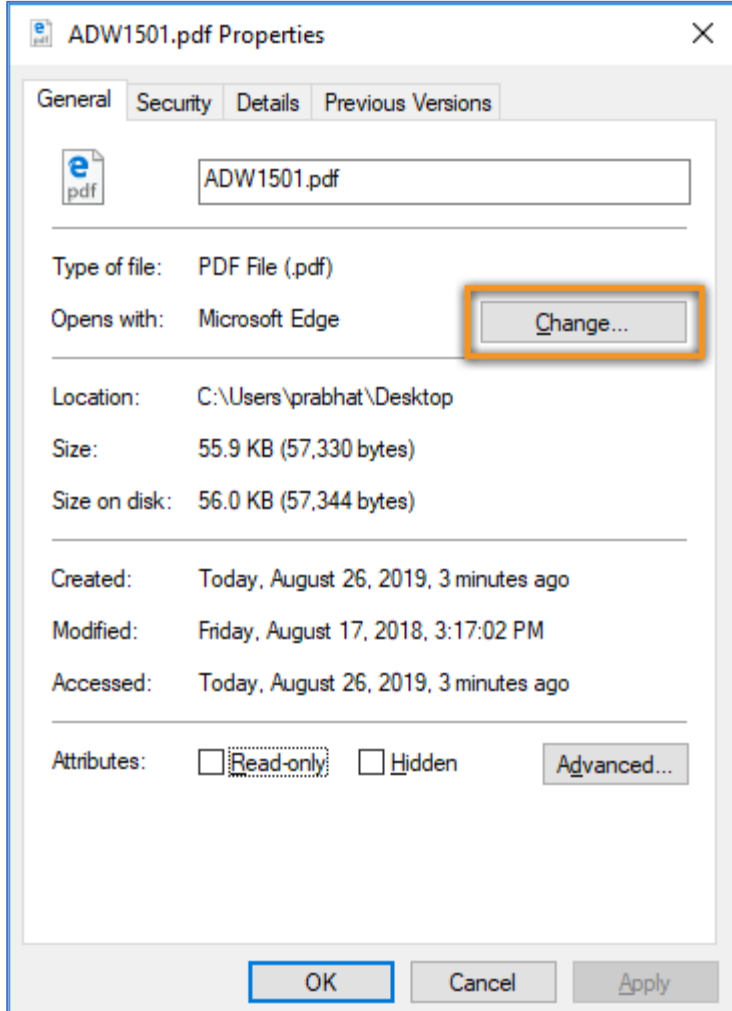

2. In the file's Properties dialog box, click **Change.**

## **How to set Acrobat Reader DC or Acrobat DC as Default PDF Program**

3. Do one of the following:

If you have Acrobat DC or both Acrobat DC and Acrobat Reader DC, choose **Adobe Acrobat DC** and click **OK.**

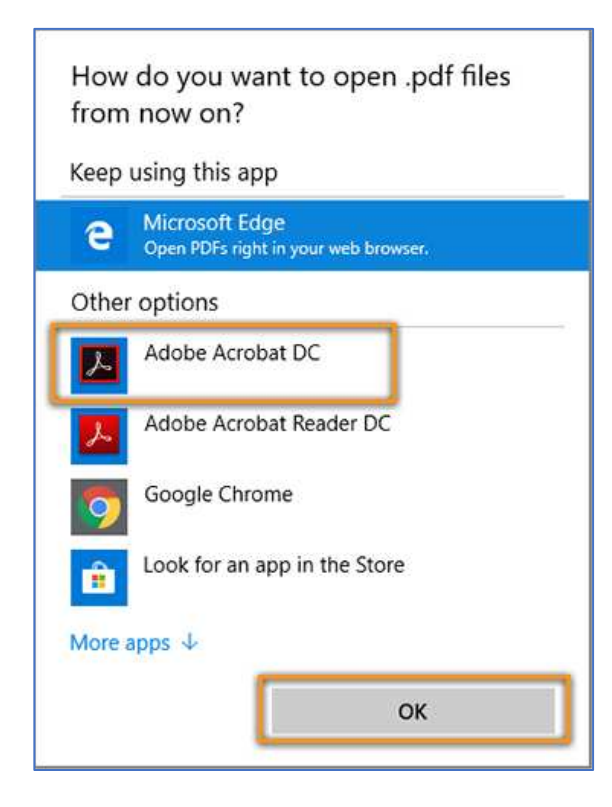

If you have only Acrobat Reader DC, choose **Adobe Acrobat Reader DC** and click **OK.**

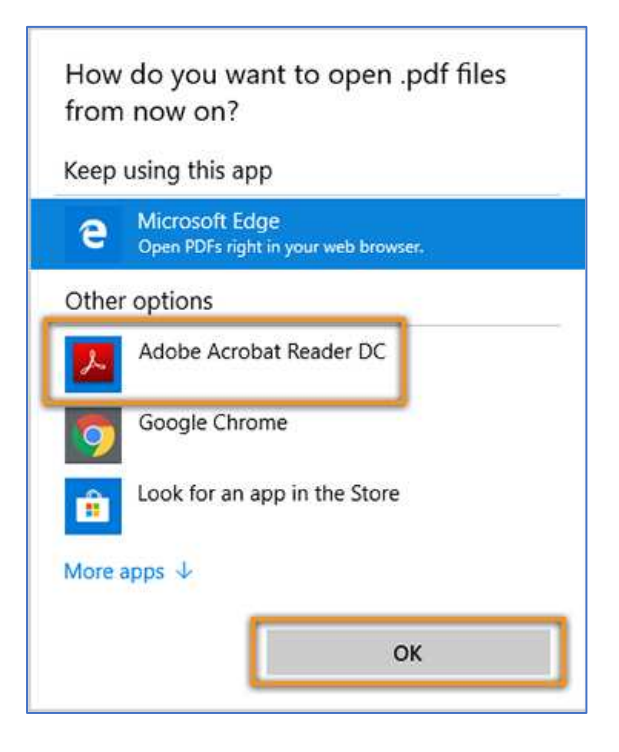

4. In the Properties dialog box, click **OK.**

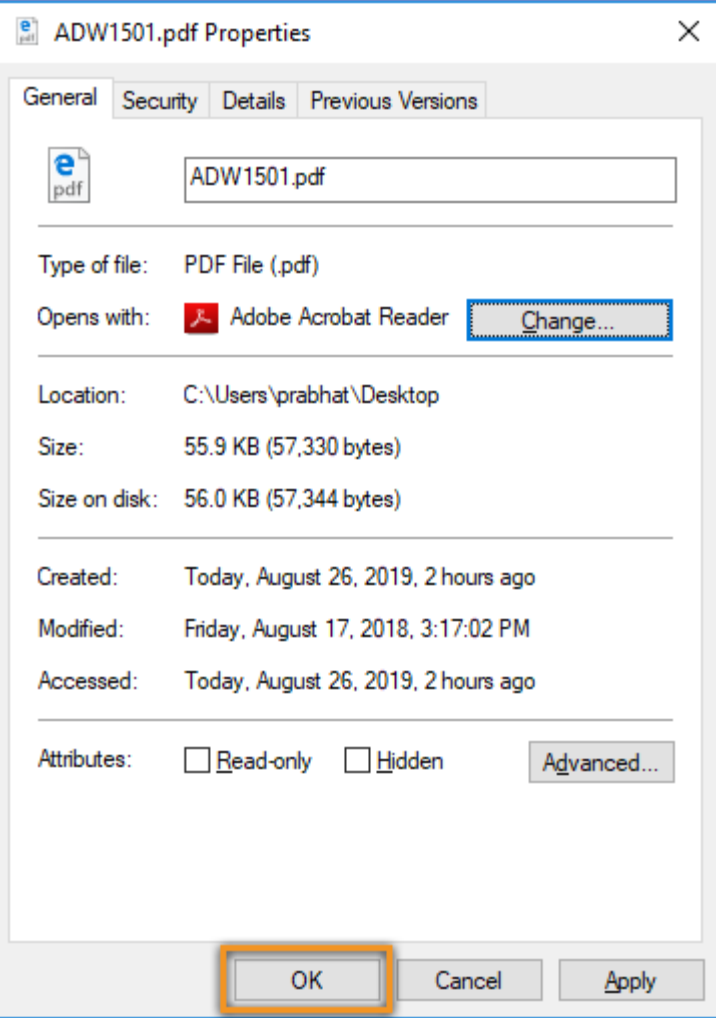

Now, the PDF files open in Acrobat Reader DC or Acrobat DC.